**Template** หรือบางครั้งเรียกสั้นๆ ว่า ธีม หมายถึง รูปร่างหน้าตาของเว็บไซต์ที่ผู้เข้าชมเห็น ้ทั้งหมด ไม่ว่าจะเป็นลักษณะของตัวอักษร สี พื้นหลัง เมนู รูปภาพ ปุ่ม การจัดวางตำแหน่ง ส่วนประกอบ ตางๆ ของ Moldule เปนตน ซึ่ง Joomla ไดจัดแบง Template แยกออกจากการจัดการขอมลและ ู ิบทความในเว็บไซต์ออกจากกันอย่างชัดเจน ซึ่งถ้าหากว่าเราทำการเปลี่ยน Template ใหม่ก็จะไม่มี ผลกระทบกับขอมูลเนื้อหา บทความหรือขาวที่เราเขียนแตอยางใด แตก็อาจจะมีในเรื่องของตําแหนง Module ตางๆ ที่อาจจะมีการผิดเพี้ยนไปบาง แตเราก็สามารถปรับแตงไดในภายหลัง ดังนั้นการที่จะ กําหนดตําแหนงโมดูลใดๆ ที่ดานหนาเว็บไซต ตองเลือก template ที่มีรูปแบบเหมาะสมกับความ ตองการเสียกอน หากเปลี่ยนแปลงในภายหลังอาจจะไมไดรูปแบบตามที่ตองการ แตถาตองการเปลี่ยน จะตองหา template ที่มีรูปแบบลักษณะใกลเคียงกัน

# **1. วิธีการติดตั้งและจัดการ Template**

- 1) คลิกเมนู **สวนขยาย** > **ติดตั้ง/ถอนการติดตั้ง**
- 2) คลิกปุม **Browse** และคลิกเลือกไฟล Template.zip ที่ตองการ
- 3) คลิกปุม **อัพโหลดไฟล & ติดตั้ง**
	- \* หากโปรแกรมแจ้งคำเตือนบนแถบสีแดง แสดงว่าติดตั้งไม่ได้ ให้เปลี่ยนเป็นแบบอื่น

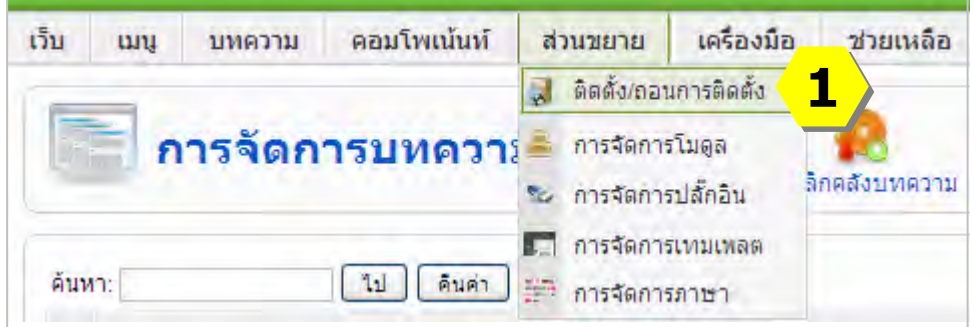

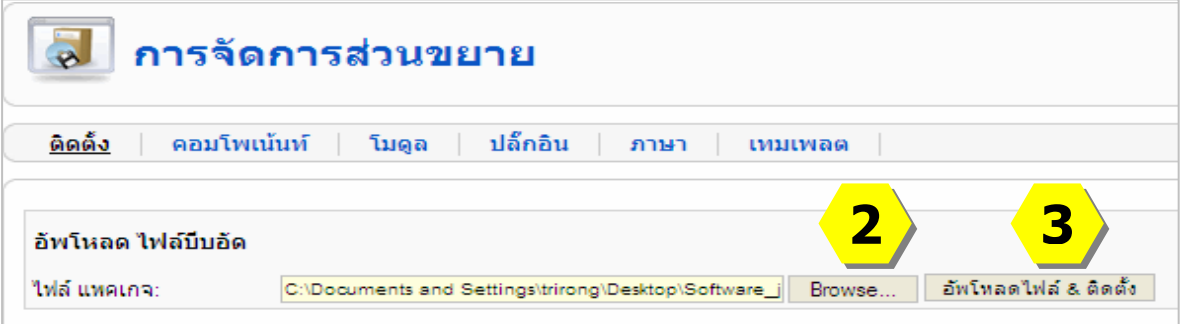

 $^\star$  สามารถติดตั้งได้หลาย Template เพื่อนำไปเลือกใช้ในภายหลัง

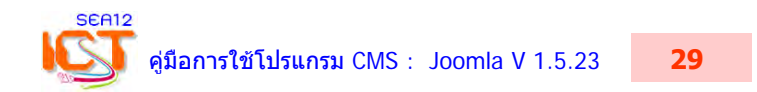

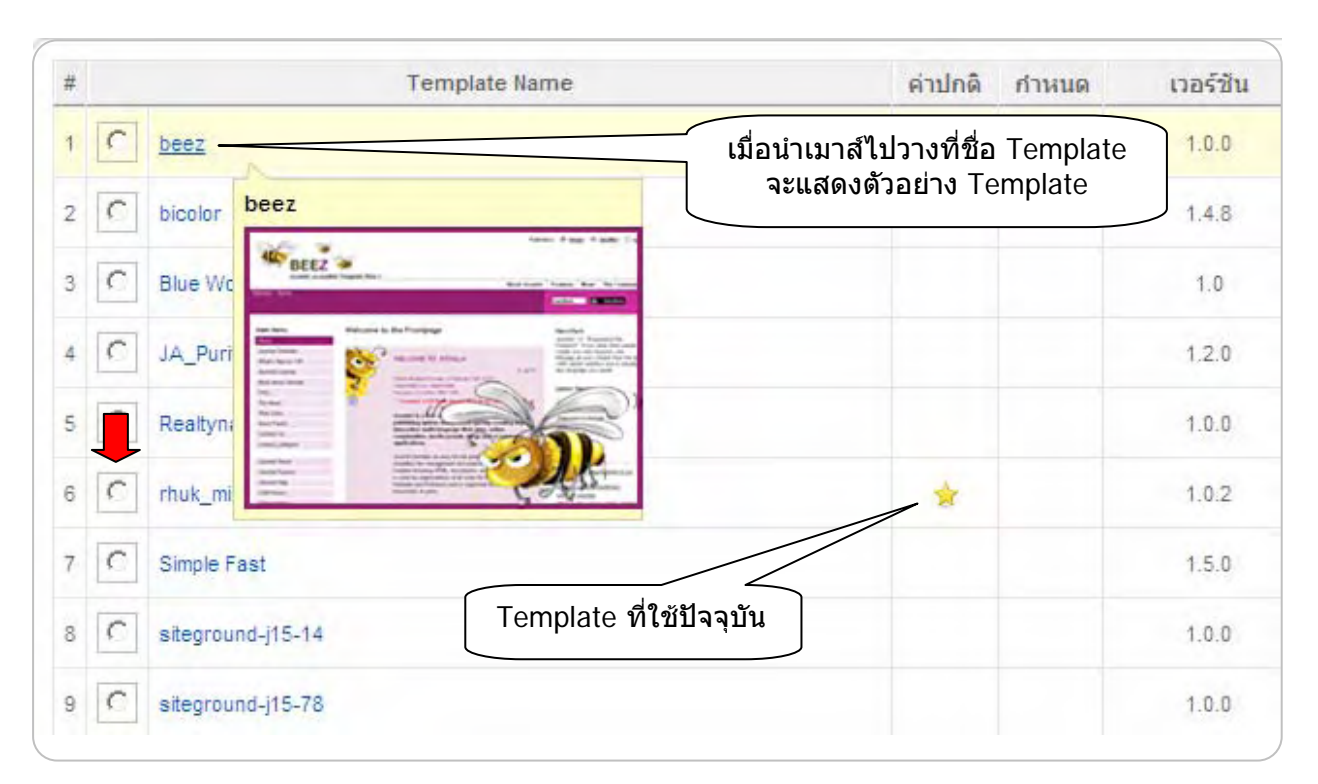

### คลิกเมนู **สวนขยาย** > **การจัดการเทมเพลต** จะเห็นรายชื่อ Template ตางๆ ที่เราไดติดตั้งไว

 - คลิกเลือกรูปแบบ Template ที่ตองการ > คลิกปุม **คาปกติ** > คลิก **แสดงตัวอยาง**  จะปรากฏหนาโฮมเพจของเว็บไซต

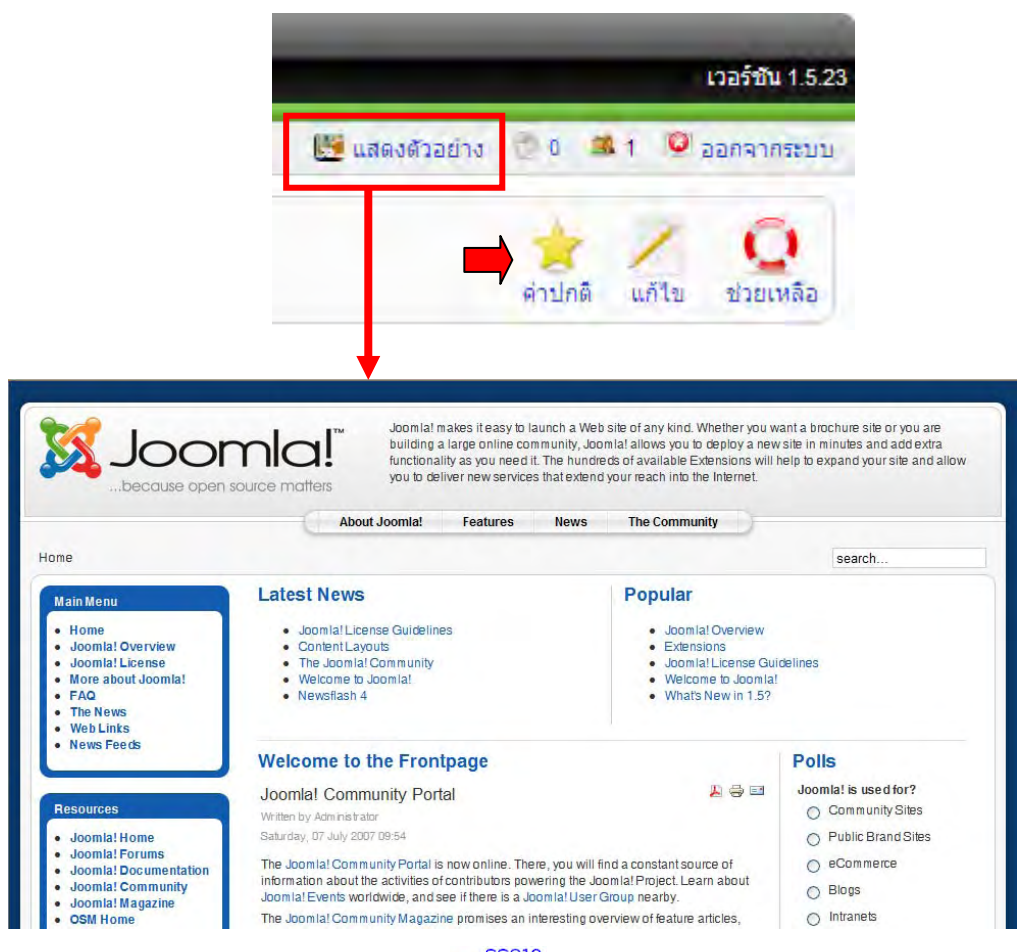

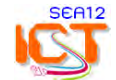

#### **2. โครงสราง Template**

โครงสราง Template หรือโครงสรางหนาเว็บนั้นมีความจําเปนที่ผูดูแลระบบเว็บไซต joomla ตองทราบ เนื่องจากการติดตั้งโมดูลตางๆ ในหนาเว็บ ระบบจะถามตําแหนงที่ติดตั้งโมดูลทุกครั้งที่มี ้าเราว่า เราว่า การสร้างการกำหนดตำแหน่งโมดูลไม่ถูกต้อง หน้าเว็บจะผิดเพี้ยนไปจากที่กำหนดไว้ ี ดังนั้นผู้ดูแลระบบจึงต้องพิมพ์โครงสร้างหน้าเว็บทั้งหมดไว้ เพื่อให้ง่ายต่อการออกแบบหน้าเว็บ หรือ ี การติดตั้งโมดูลเพิ่มเติมในภายหลัง การดูโครงสร้าง Template มีขั้นตอนดังนี้

- คลิกที่ชื่อรูปแบบ Template ที่ตองการ
- คลิกเลือก **แสดงตัวอยาง**

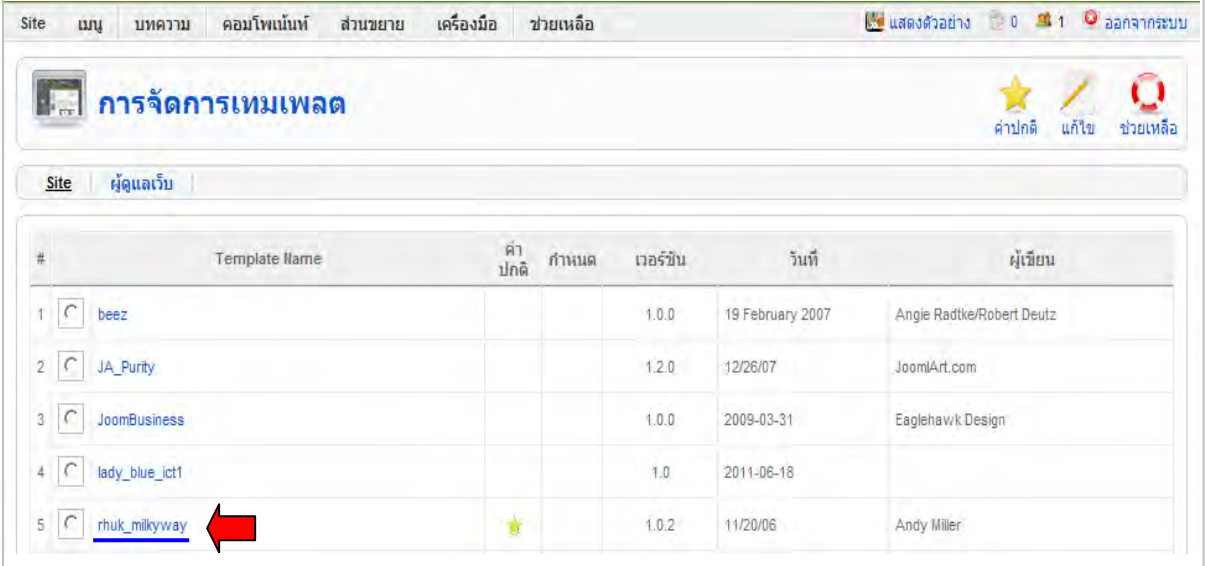

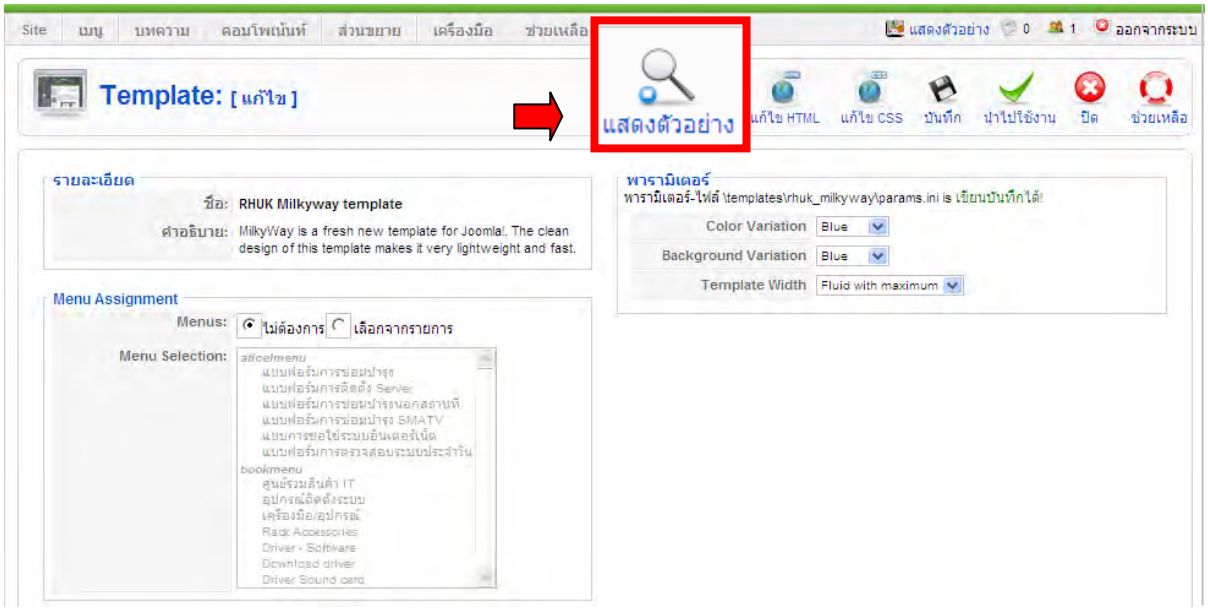

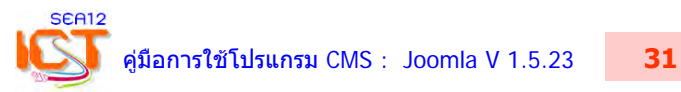

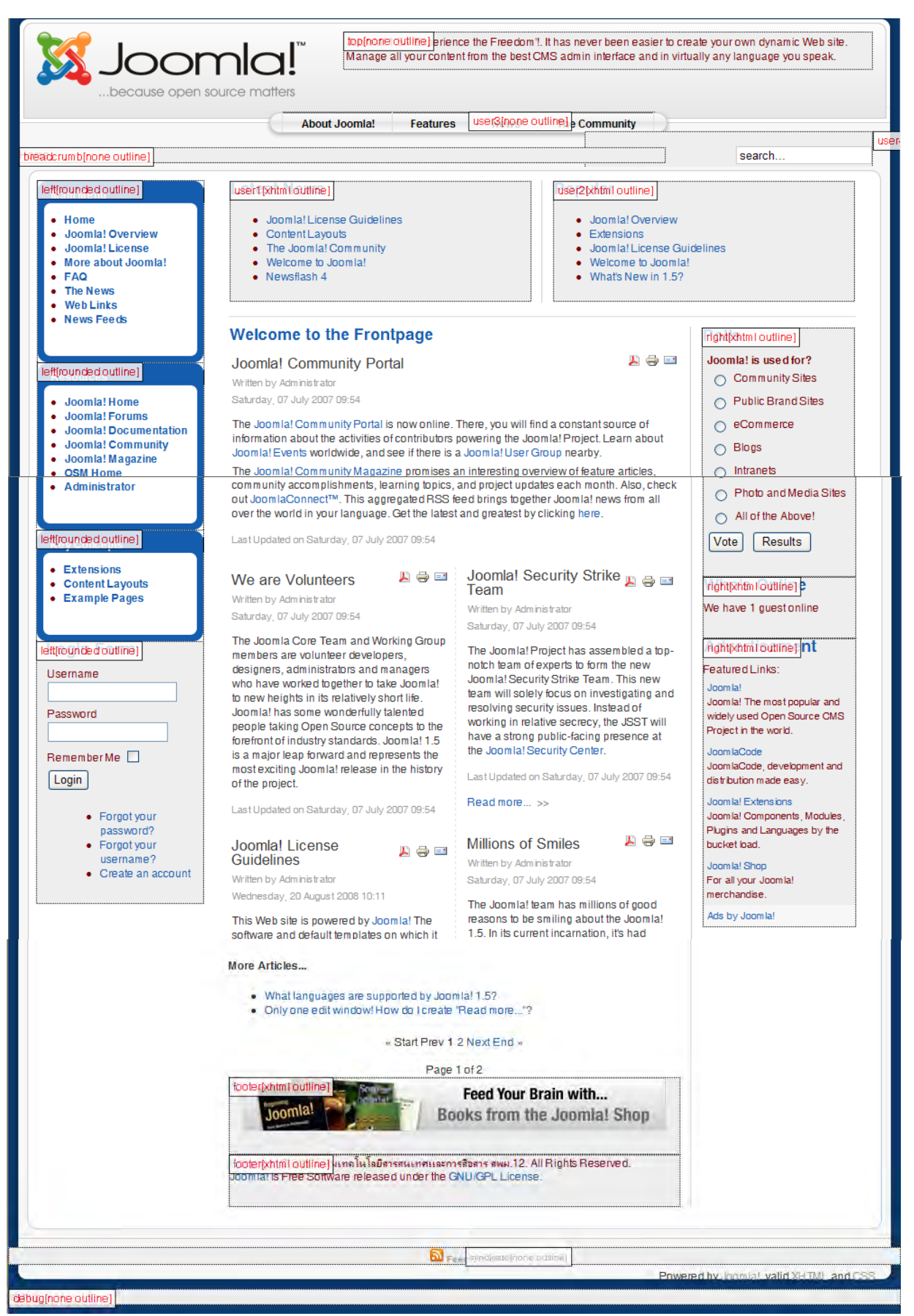

## $^\star$  โครงสร้างหน้าเว็บ ที่เป็นค่าพื้นฐานของ Template ชื่อ rhuk\_milkyway  $^\star$

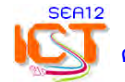

## \* โครงสรางหนาเว็บที่**ปรับแตงองคประกอบเพ่มเต ิ ิม**ตามความตองการใชงาน โดยผูดูแลระบบ \*

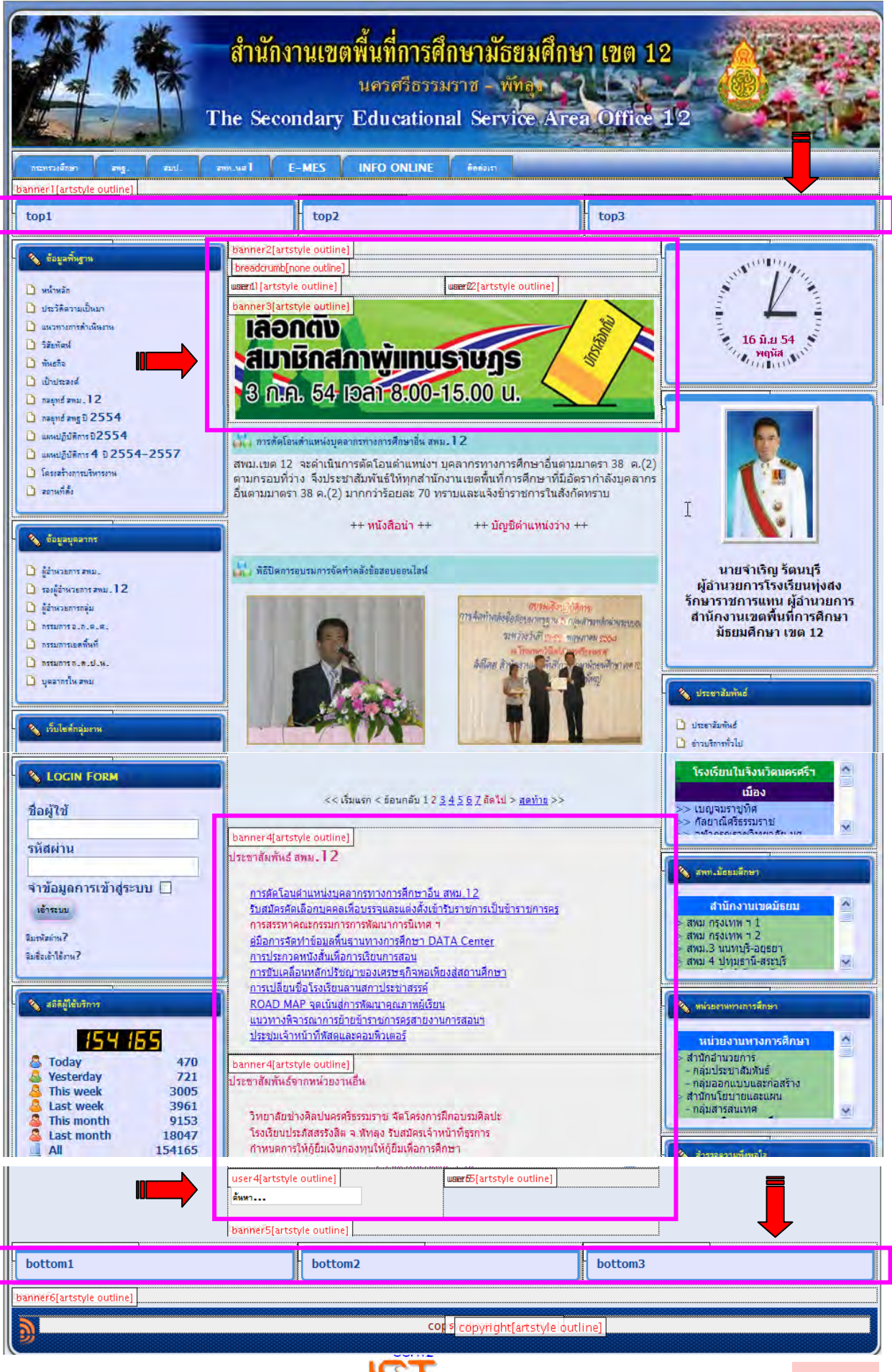

#### **3. การแกไขโครงสราง Template**

 $*$  หากท่านมีความเชี่ยวชาณระดับเทพ ก็สามารถเลือกแก้ไข Template HTML หรือ CSS ได้ ี เมื่อแก้เสร็จแล้ว ให้คลิกปุ่ม **นำไปใช้งาน** ส่วนจะแสดงผลอย่างไรให้ท่านดำเนินการเอง เนื่องจากไมบังอาจที่จะแนะนําผูเชี่ยวชาญระดับเทพไดในเอกสารเลมนี้

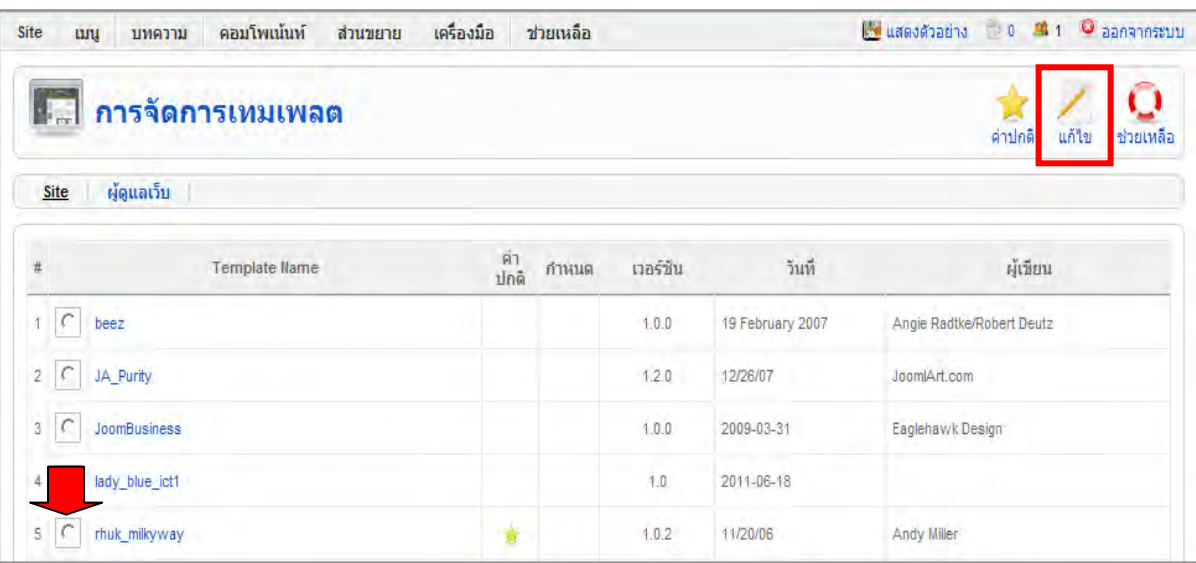

คลิกเลือกหัวขอชื่อ Template > **แกไข** > **แกไข HTML** หรือ **แกไข CSS**

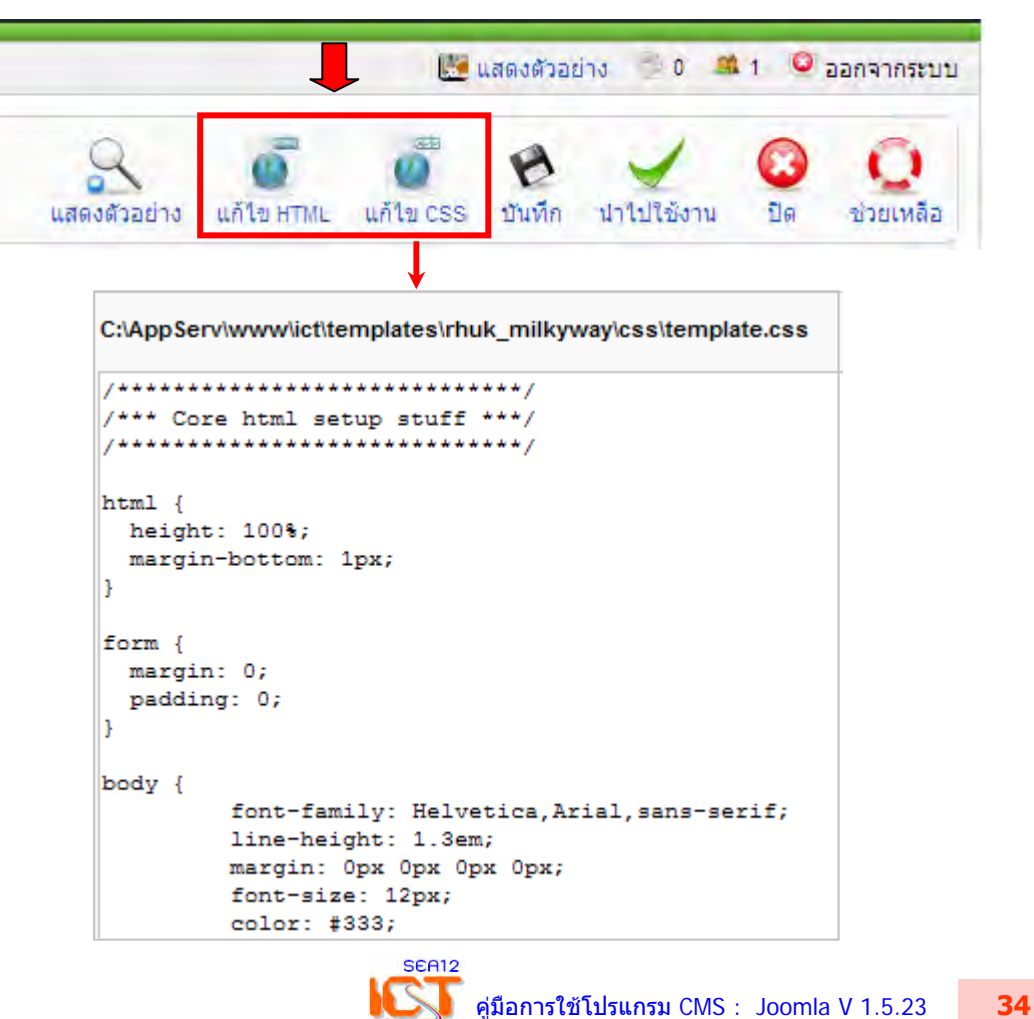